# Konfigurieren von DCPMM in VMware ESXi für den AppDirect-Modus  $\overline{a}$

## Inhalt

**Einführung Voraussetzungen** Anforderungen Verwendete Komponenten Hintergrundinformationen **Konfiguration** Konfigurieren des Serviceprofils ESXi überprüfen Konfigurieren von NVDIMMs für virtuelle Systeme Konfigurieren des Namespaces im virtuellen System Fehlerbehebung Zugehörige Informationen

# **Einführung**

Dieses Dokument beschreibt den Prozess zur Konfiguration von ESXi auf Servern der UCS B-Serie mit Intel® Optane™ Persistent Memory (PMEM) im verwalteten Host-Modus.

## Voraussetzungen

### Anforderungen

Cisco empfiehlt, dass Sie über Kenntnisse in folgenden Bereichen verfügen:

- UCS B-Serie
- Konzepte des Intel® Optane™ Data Center Persistent Memory Module (DCPMM)
- VMware ESXi- und vCenter-Serveradministration

Stellen Sie sicher, dass Sie diese Anforderungen erfüllen, bevor Sie versuchen, diese Konfiguration durchzuführen:

- Siehe die PMEM-Richtlinien im B200/B480 M5[-Spezifikationsleitfaden](/content/dam/en/us/products/collateral/servers-unified-computing/ucs-b-series-blade-servers/b200m5-specsheet.pdf).
- $\bullet$  Stellen Sie sicher, dass es sich bei der CPU um Intel $^\circledR$  Xeon $^\circledR$  skalierbare Prozessoren der zweiten Generation handelt.
- Das PMEM/Dynamic Random Access Memory (DRAM)-Verhältnis erfüllt die Anforderungen gemäß [KB 67645](https://kb.vmware.com/s/article/67645).
- ESXi ist 6,7 U2 + Express Patch 10 (ESXi670-201906002) oder höher. Frühere 6.7-Versionen werden nicht unterstützt.
- UCS Manager und Server sind ab Version 4.0(4) erhältlich. Die aktuelle empfohlene Version

#### Verwendete Komponenten

Die Informationen in diesem Dokument basierend auf folgenden Software- und Hardware-Versionen:

- UCS B480 M5
- $\bullet$  UCS Manager 4.1(2b)

Die Informationen in diesem Dokument beziehen sich auf Geräte in einer speziell eingerichteten Testumgebung. Alle Geräte, die in diesem Dokument benutzt wurden, begannen mit einer gelöschten (Nichterfüllungs) Konfiguration. Wenn Ihr Netzwerk in Betrieb ist, stellen Sie sicher, dass Sie die potenziellen Auswirkungen eines Befehls verstehen.

#### Hintergrundinformationen

In für den App Direct-Modus konfigurierten UCS-Servern können virtuelle VMware ESXi-Systeme auf optische DCPMM-Module mit permanentem Speicher zugreifen, ohne dass Volatile Dual-In-Line Memory-Module (NVDIMMs) erforderlich sind.

Intel Optane DCPMM kann über das IPMCTL-Verwaltungsprogramm über die Unified Extensible Firmware Interface (UEFI)-Shell oder über die Betriebssystemdienstprogramme konfiguriert werden. Dieses Tool wurde entwickelt, um einige der folgenden Aktionen durchzuführen:

- Erkennung und Verwaltung von Modulen
- Aktualisieren und Konfigurieren der Modulfirmware
- Überwachung des Systemstatus
- Bereitstellen und Konfigurieren von Zielen, Regionen und Namespaces
- Fehlerbehebung und Fehlerbehebung für PMEM

Zur Vereinfachung der Verwendung kann das UCS mithilfe einer persistenten Speicherrichtlinie konfiguriert werden, die mit dem Serviceprofil verknüpft ist.

Das Open-Source Non-Volatile Device Control (NDCTL)-Dienstprogramm wird zur Verwaltung des LIBNVDIMM Linux-Kernel-Subsystems verwendet. Das NDCTL-Dienstprogramm ermöglicht einem System die Bereitstellung und Ausführung von Konfigurationen als Regionen und Namespaces für die Betriebssystemnutzung.

Der einem ESXi-Host hinzugefügte persistente Arbeitsspeicher wird vom Host erkannt, formatiert und als lokaler PMem-Datenspeicher bereitgestellt. Zur Verwendung des PMEM verwendet ESXi das Dateisystemformat Virtual Machine Flying System (VMFS)-L, und pro Host wird nur ein lokaler PMEM-Datenspeicher unterstützt.

Anders als andere Datenspeicher unterstützt der PMEM-Datenspeicher keine Aufgaben als herkömmliche Datenspeicher. Das VM-Stammverzeichnis mit den Dateien vmx und vmware.log kann nicht im PMEM-Datenspeicher gespeichert werden.

PMEM kann einer VM in zwei verschiedenen Modi präsentiert werden: Direktzugriffsmodus und Virtual Disk-Modus.

• Direktzugriffsmodus

Für diesen Modus können virtuelle Systeme konfiguriert werden, indem die PMEM-Region in Form eines NVDIMMs angezeigt wird. VM-Betriebssystem muss PMem-kompatibel sein, um diesen Modus verwenden zu können. Daten, die auf NVDIMM-Modulen gespeichert sind, können über Betriebszyklen hinweg fortbestehen, da das NVDIMM als Byte-adressierbarer Speicher fungiert. NVDIMMs werden beim Formatieren des PMEM automatisch im vom ESXi erstellten PMem-Datenspeicher gespeichert.

Virtueller Festplattenmodus ●

Für traditionelle und ältere Betriebssysteme auf VM vorgesehen, um alle Hardwareversionen zu unterstützen. Das VM-Betriebssystem muss nicht PMEM-fähig sein. In diesem Modus kann eine herkömmliche virtuelle Small Computer System Interface (SCSI)-Festplatte erstellt und vom VM-Betriebssystem verwendet werden.

Dieses Dokument beschreibt die Konfiguration zur Verwendung eines virtuellen Systems im Direktzugriffsmodus.

## Konfiguration

Dieses Verfahren beschreibt die Konfiguration von ESXi auf Servern der UCS Blade-Serie mit Intel Optane DCPMM.

### Konfigurieren des Serviceprofils

1. Navigieren Sie in der UCS Manager-GUI zu Servers > Persistent Memory Policy (Server > Persistente Speicherrichtlinie), und klicken Sie auf Add (Hinzufügen), wie im Bild gezeigt.

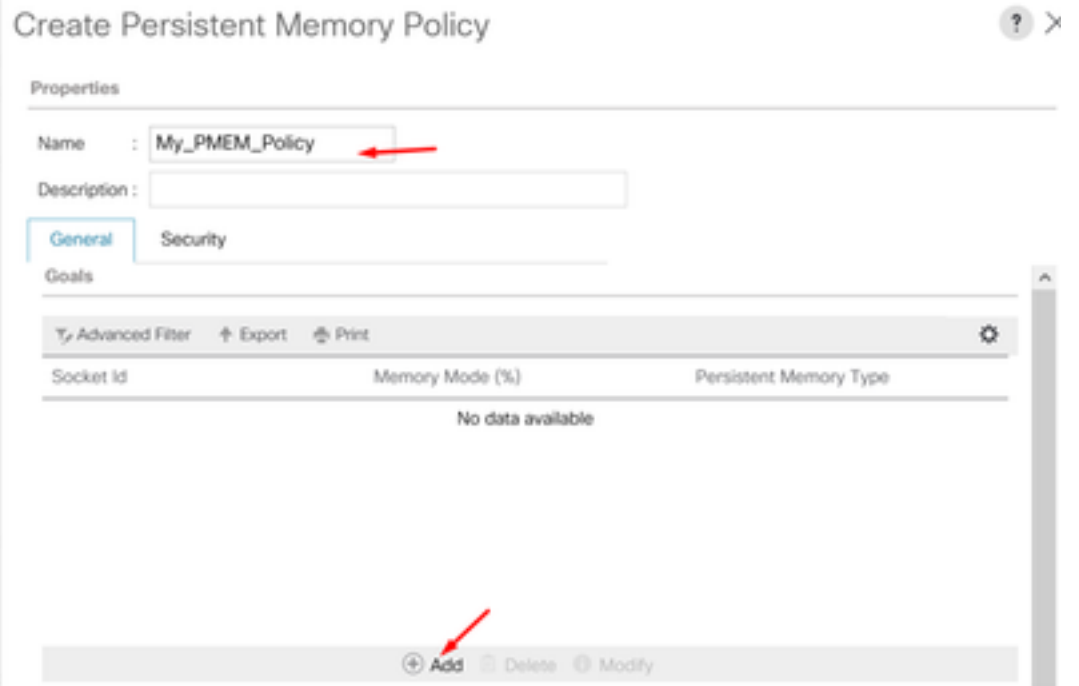

2. Create Goal (Ziel erstellen), stellen Sie sicher, dass der Speichermodus wie im Bild gezeigt 0 % beträgt.

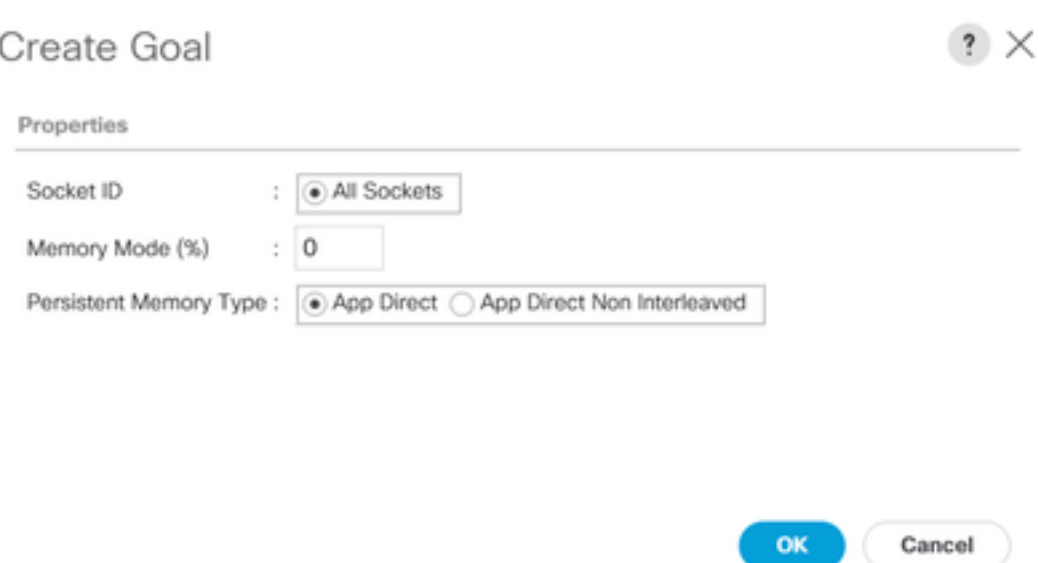

3. Fügen Sie dem gewünschten Serviceprofil die PMEM-Richtlinie hinzu.

Navigieren Sie zu Serviceprofil > Richtlinien > Persistent Memory Policy und fügen Sie die erstellte Richtlinie hinzu.

4. Überprüfen Sie die Gesundheit der Region.

Navigieren Sie zu Server > Inventory > Persistent Memory > Regions. Der Typ AppDirect wird angezeigt. Mit dieser Methode wird pro CPU-Socket ein Bereich erstellt.

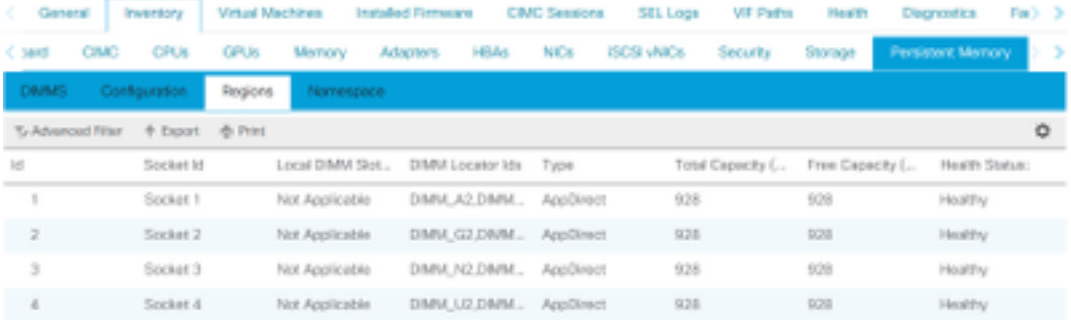

### ESXi überprüfen

1. In der Webkonsole zeigt der Host den insgesamt verfügbaren PMEM an.

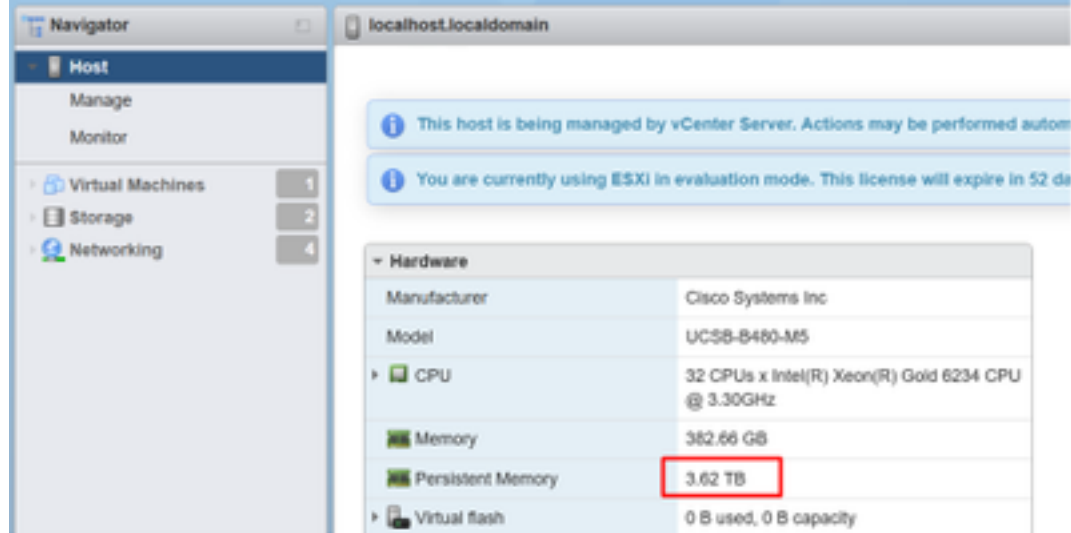

 2. ESXi zeigt einen speziellen Datenspeicher an, der aus der Gesamtzahl von PMEM besteht, wie im Bild gezeigt.

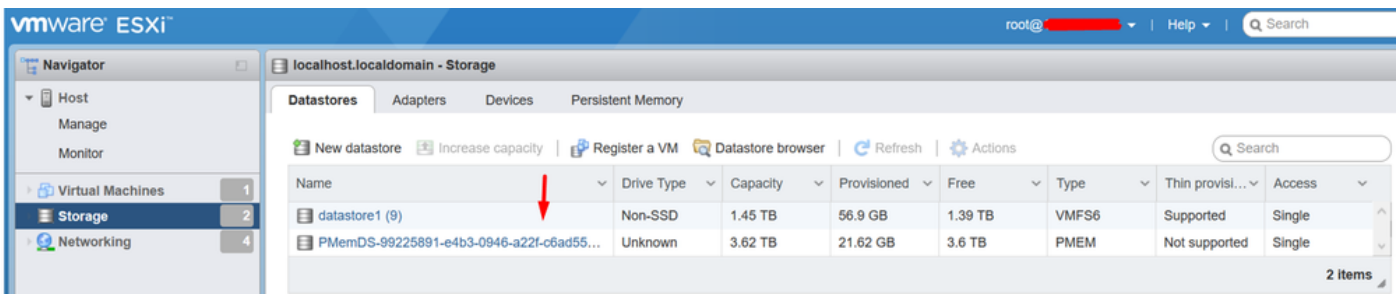

#### Konfigurieren von NVDIMMs für virtuelle Systeme

1. In ESXi greifen virtuelle Systeme als NVDIMMs auf Optane DCPMM PMEM zu. Um einem virtuellen System einen NVMDIMM zuzuweisen, greifen Sie über vCenter auf das virtuelle System zu, navigieren Sie zu Aktionen > Einstellungen bearbeiten, klicken Sie auf NEUES GERÄT HINZUFÜGEN, und wählen Sie NVDIMM wie im Bild gezeigt aus.

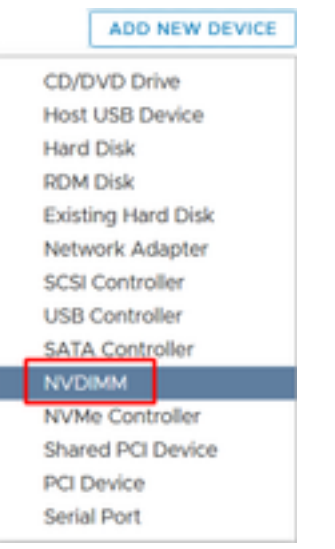

Hinweis: Stellen Sie beim Erstellen eines virtuellen Systems sicher, dass die Kompatibilität des Betriebssystems der Mindestversion entspricht, die den Intel® Optane™ Persistent Memory unterstützt. Andernfalls wird die NVDIMM-Option nicht in den auswählbaren Elementen angezeigt.

#### 2. Legen Sie die Größe von NVDIMM wie im Bild gezeigt fest.

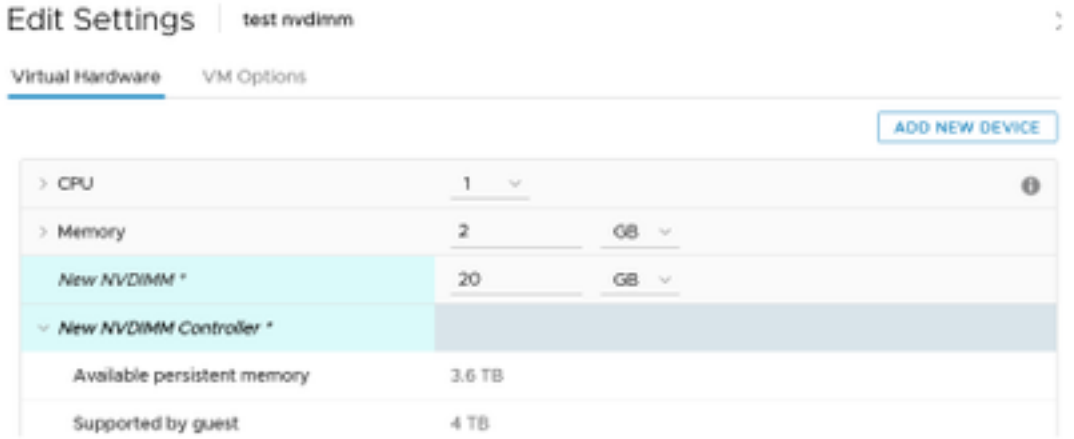

#### Konfigurieren des Namespaces im virtuellen System

1. Das Dienstprogramm NDCTL dient zum Verwalten und Konfigurieren des PMEM oder NVDIMM.

Im Beispiel wird Red Hat 8 für die Konfiguration verwendet. Microsoft bietet PowerShell-cmdlets für das persistente Speicher-Namespace-Management.

Laden Sie das NDCTL-Dienstprogramm mit dem verfügbaren Tool wie in der Linux Distribution beschrieben herunter.

Beispiele:

# yum install ndctl # zypper install ndctl # apt-get install ndctl

2. Überprüfen Sie den NVDIMM-Bereich und den standardmäßig von ESXi erstellten Namespace. Wenn das NVDIMM dem virtuellen System zugewiesen ist, überprüfen Sie die Übereinstimmung des Speicherplatzes mit der Konfiguration. Stellen Sie sicher, dass der Modus des Namespaces auf raw festgelegt ist, was bedeutet, dass ESXi den Namespace erstellt hat. Verwenden Sie zum Überprüfen den folgenden Befehl:

# ndctl list -RuN

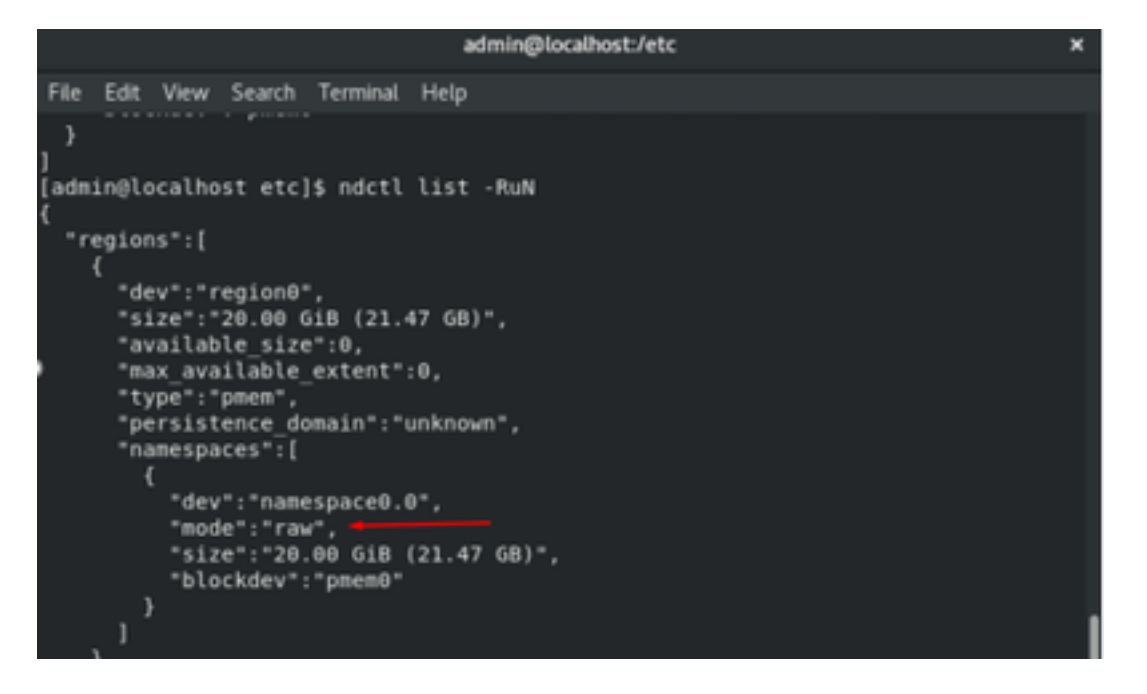

3. (Optional) Wenn der Namespace noch nicht erstellt wurde, kann mit dem folgenden Befehl ein Namespace erstellt werden:

#### # ndctl create-namespace

Der Befehl ndctl create-namespace erstellt standardmäßig einen neuen Namespace im fsdax-Modus und erstellt ein neues /dev/pmem([x].[y]) Gerät. Wenn bereits ein Namespace erstellt wurde, kann dieser Schritt übersprungen werden.

4. Wählen Sie den PMEM-Zugriffsmodus aus. Zur Konfiguration stehen folgende Modi zur Verfügung:

Sektormodus: ●

Stellt Speicher als schnelles Blockgerät dar. Dies ist nützlich für ältere Anwendungen, die noch immer keinen persistenten Speicher verwenden können.

• FSDX-Modus:

Ermöglicht den direkten Zugriff auf das NVDIMM durch die persistenten Speichergeräte. Für den direkten Dateisystemzugriff ist der fsdax-Modus erforderlich, um die Verwendung des Programmiermodells für den direkten Zugriff zu ermöglichen. Dieser Modus ermöglicht die Erstellung eines Dateisystems auf dem NVDIMM.

• Devdax-Modus:

Bietet Rohzugriff auf persistenten Speicher mithilfe eines DAX-Zeichengeräts. Dateisysteme können auf Geräten nicht im devdax-Modus erstellt werden.

• Raw-Modus:

Dieser Modus hat mehrere Einschränkungen und wird nicht für die Verwendung von persistentem Speicher empfohlen.

Um den Modus in den fsdax-Modus zu ändern, verwenden Sie den folgenden Befehl:

#### ndctl create-namespace -f -e

Wenn ein dev bereits erstellt ist, wird der dev-Namespace zum Formatieren und Ändern des Modus in fsdax verwendet.

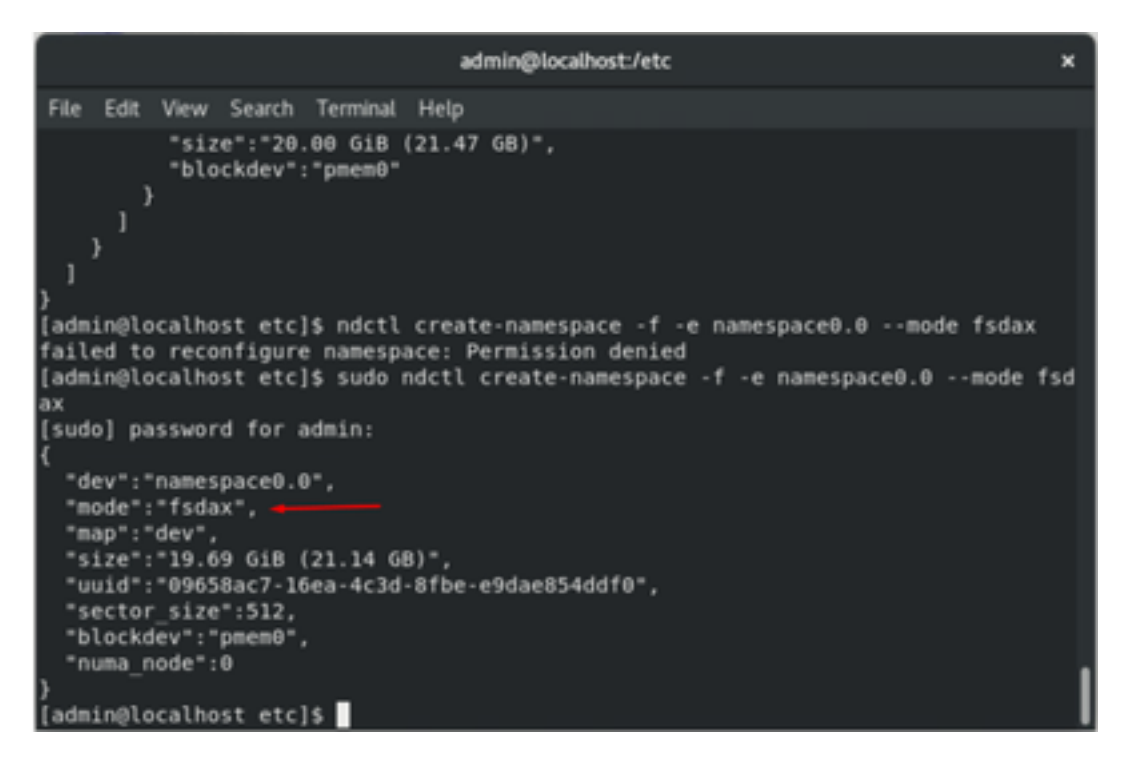

Hinweis: Diese Befehle erfordern, dass das Konto über Root-Berechtigungen verfügt, möglicherweise muss der Befehl sudo ausgeführt werden.

5. Erstellen Sie ein Verzeichnis und ein Dateisystem.

Direct Access oder DAX ist ein Mechanismus, der Anwendungen den direkten Zugriff auf persistente Medien über die CPU (über Lasten und Speicher) ermöglicht und den traditionellen E/A-Stack umgeht. DAX-fähige persistente Speicherdateisysteme umfassen ext4, XFS und Windows NTFS.

Beispiel eines erstellten und gemounteten XFS-Dateisystems:

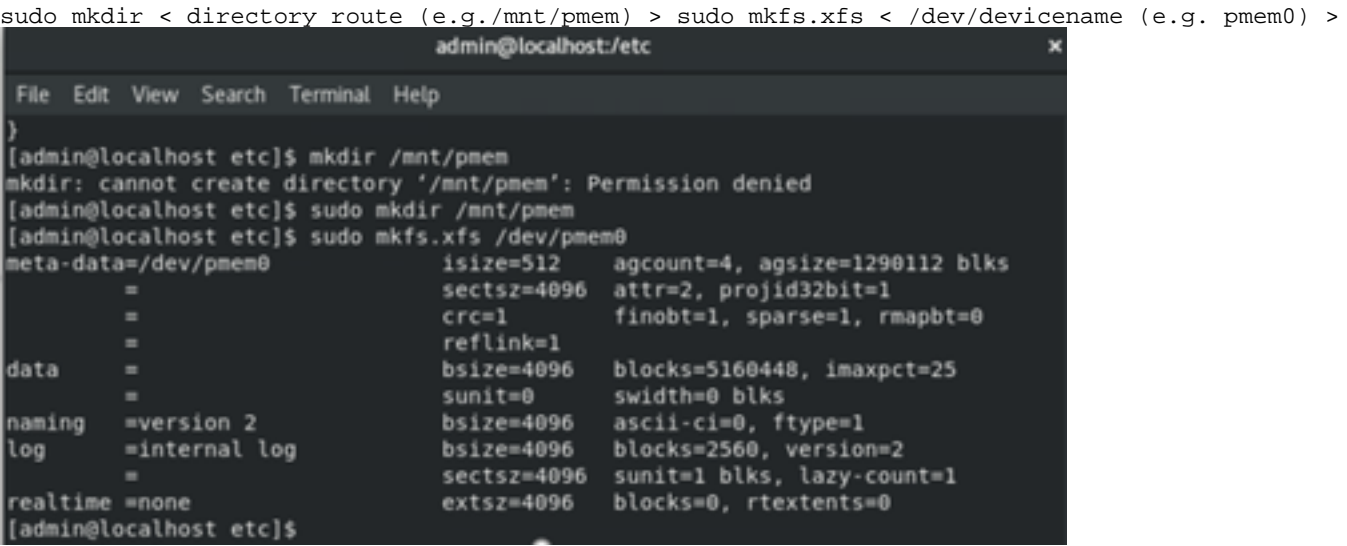

6. Installieren Sie das Dateisystem, und überprüfen Sie, ob es erfolgreich ist.

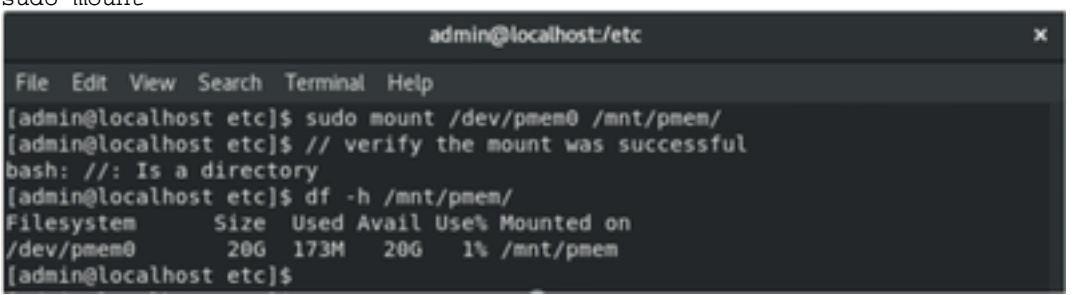

Das virtuelle System ist bereit für die Verwendung von PMEM.

## Fehlerbehebung

sudo mount

Wird generell empfohlen, dieses DAX-fähige Dateisystem mit der Option -o dax mount zu mounten, wenn ein Fehler gefunden wird.

```
[admin@localhost etc]$ sudo mount -o dax /dev/pmem0 /mnt/pmem/
mount: /mnt/pmem: wrong fs type, bad option, bad superblock on /dev/pmem0, missi
ng codepage or helper program, or other error.
```
Die Dateisystemreparatur wird ausgeführt, um Integrität zu gewährleisten.

```
[admin@localhost etc]$ sudo xfs repair /dev/pmem0
[sudo] password for admin:
Phase 1 - find and verify superblock...
Phase 2 - using internal log
        - zero log...
        - scan filesystem freespace and inode maps...
       - found root inode chunk
Phase 3 - for each AG...
        - scan and clear agi unlinked lists...
        - process known inodes and perform inode discovery...
        - agno = 0- agno = 1
       - agno = 2
       - agno = 3
       - process newly discovered inodes...
Phase 4 - check for duplicate blocks...
       - setting up duplicate extent list...
       - check for inodes claiming duplicate blocks...
       - agno = \theta- agno = 1- agno = 2- agno = 3
Phase 5 - rebuild AG headers and trees...
        - reset superblock...
Phase 6 - check inode connectivity...
        - resetting contents of realtime bitmap and summary inodes
        - traversing filesystem ...
       - traversal finished ...
       - moving disconnected inodes to lost+found ...
Phase 7 - verify and correct link counts...
done
[admin@localhost etc]$
```
Als Problemumgehung kann das Mount ohne die Option -o dax montiert werden.

Hinweis: In xfsprogs Version 5.1 wird standardmäßig XFS-Dateisysteme mit aktivierter reflink-Option erstellt. Zuvor war sie standardmäßig deaktiviert. Die Optionen reflink und dax schließen sich gegenseitig aus, was dazu führt, dass das Mount fehlschlägt.

"DAX und reflink können nicht zusammen verwendet werden!" Der Fehler wird in dmesg angezeigt, wenn der Mount-Befehl fehlschlägt:

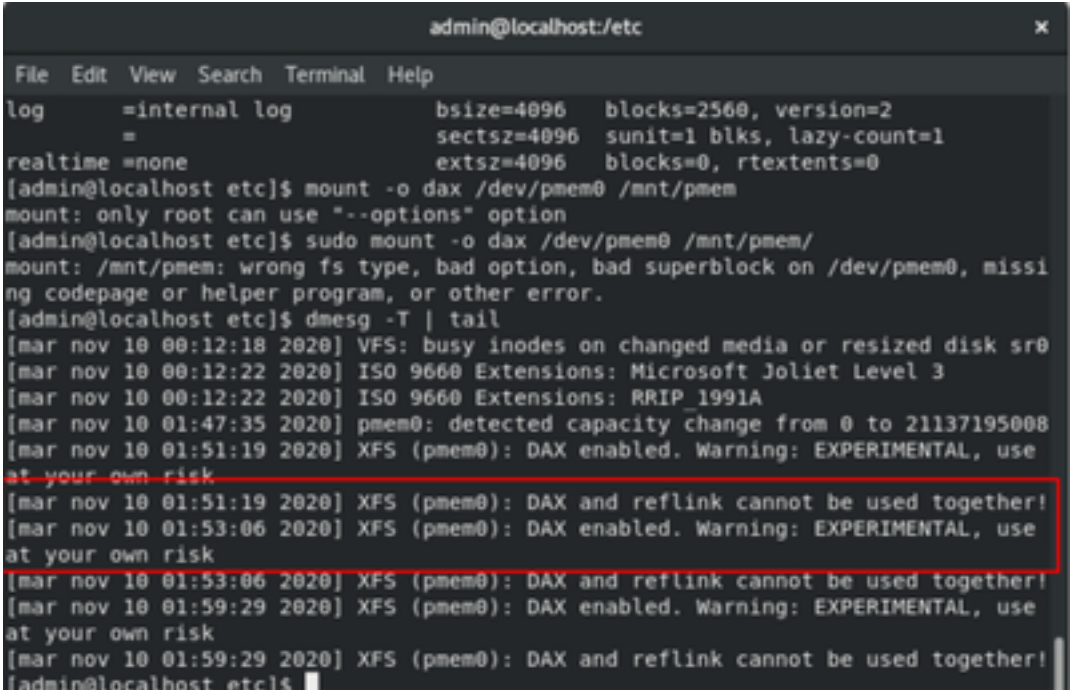

Entfernen Sie als Problemumgehung die Option -o dax.

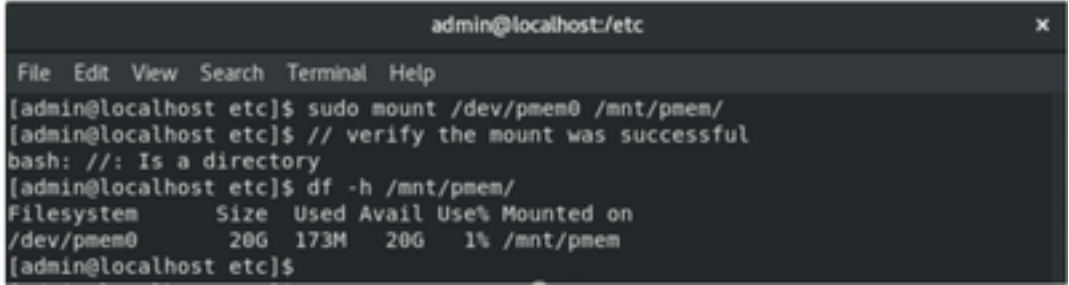

Montage mit ext4 FS.

Das EXT4-Dateisystem kann als Alternative verwendet werden, da es die reflink-Funktion nicht implementiert, aber DAX unterstützt.

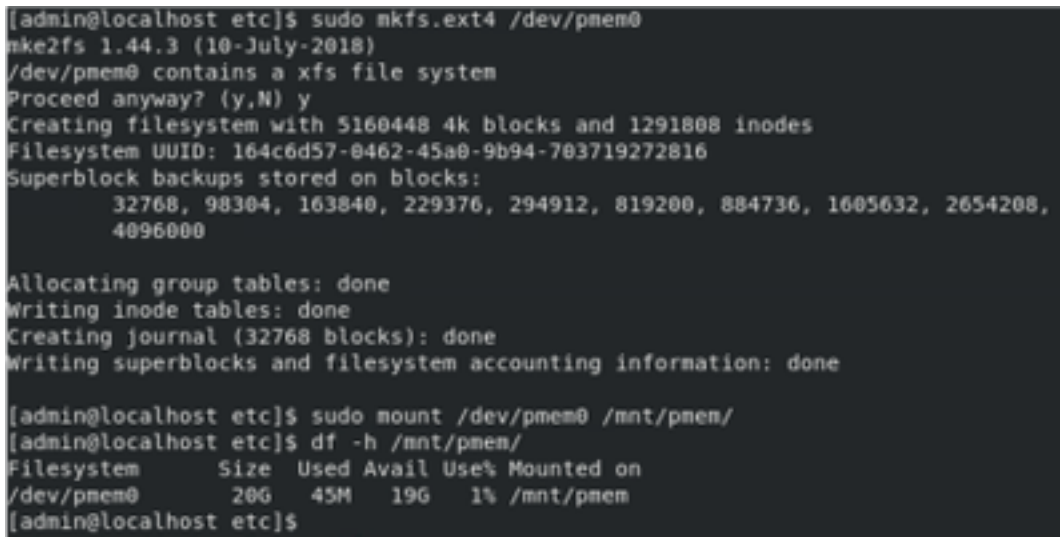

# Zugehörige Informationen

- [Schnellstartanleitung: Intel® Optane™ Persistent-Memory-Technologie für Rechenzentren](/content/www/us/en/develop/articles/quick-start-guide-configure-intel-optane-dc-persistent-memory-on-linux.html)
- [Persistente Speicherkonfiguration](https://docs.pmem.io/persistent-memory/getting-started-guide/what-is-ndctl)
- [Management-Utilities ipmctl und ndctl für Intel® Optane™ Persistent Memory](/content/www/us/en/support/articles/000055272/memory-and-storage/data-center-persistent-memory.html)
- [Technischer Support und Dokumentation für Cisco Systeme](http://www.cisco.com/cisco/web/support/index.html?referring_site=bodynav)